## **Editing custom roles**

**On this page**

- [Editing role details](#page-0-0)
- [Changing role permissions](#page-0-1)

After [creating a role](https://docs.nomagic.com/display/TWCloud2022x/Creating+roles), you can modify it by changing its name, description, and permissions as described in the following sections.

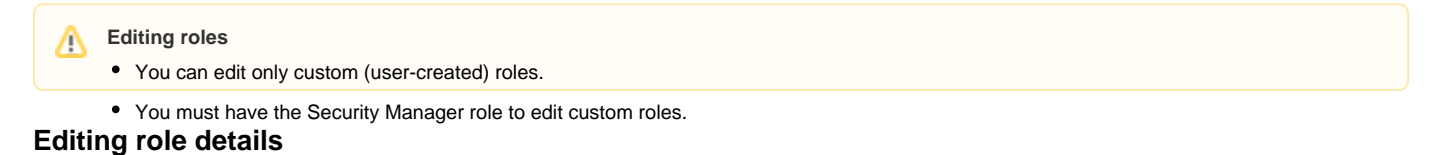

<span id="page-0-0"></span>In the Roles application, you can edit the name and description of a custom role as described below.

To edit role details

- 1. Do one of the following actions:
	- In the content pane of the Roles application, select a role and when the **Role** pane opens, click the **Edit** button in the role details card.

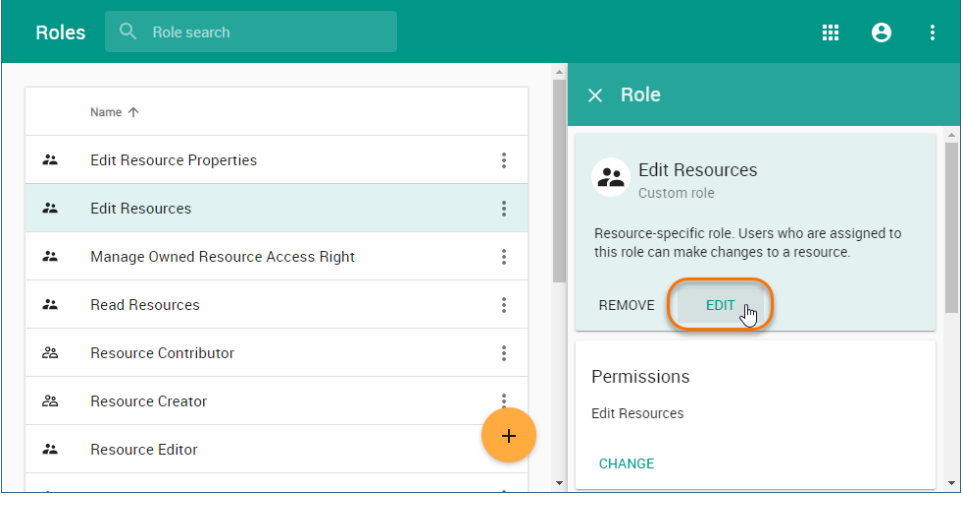

• In the content pane of the Roles application, click • next to a role name and select **Edit role details**.

2. When the **Edit role details** pane opens, change role name and or description and click

## <span id="page-0-1"></span>**Changing role permissions**

You can use the Roles application to add or remove [permissions](https://docs.nomagic.com/display/TWCloud2022x/Permissions) of a custom role. Note that a role must have at least one permission.

To add or remove permissions of a role

- 1. Do one of the following actions:
	- In the content pane of the Roles application, select a role and when the **Role** pane opens, click the **Change** button in the role details card.
	- In the content pane of the Roles application, click next to a role name and select **Change permissions**.
- 2. When the **Change permissions** pane opens, select the permissions you want to assign to the role (as shown below) and/or clear the checkboxes next to the permissions you want to remove.

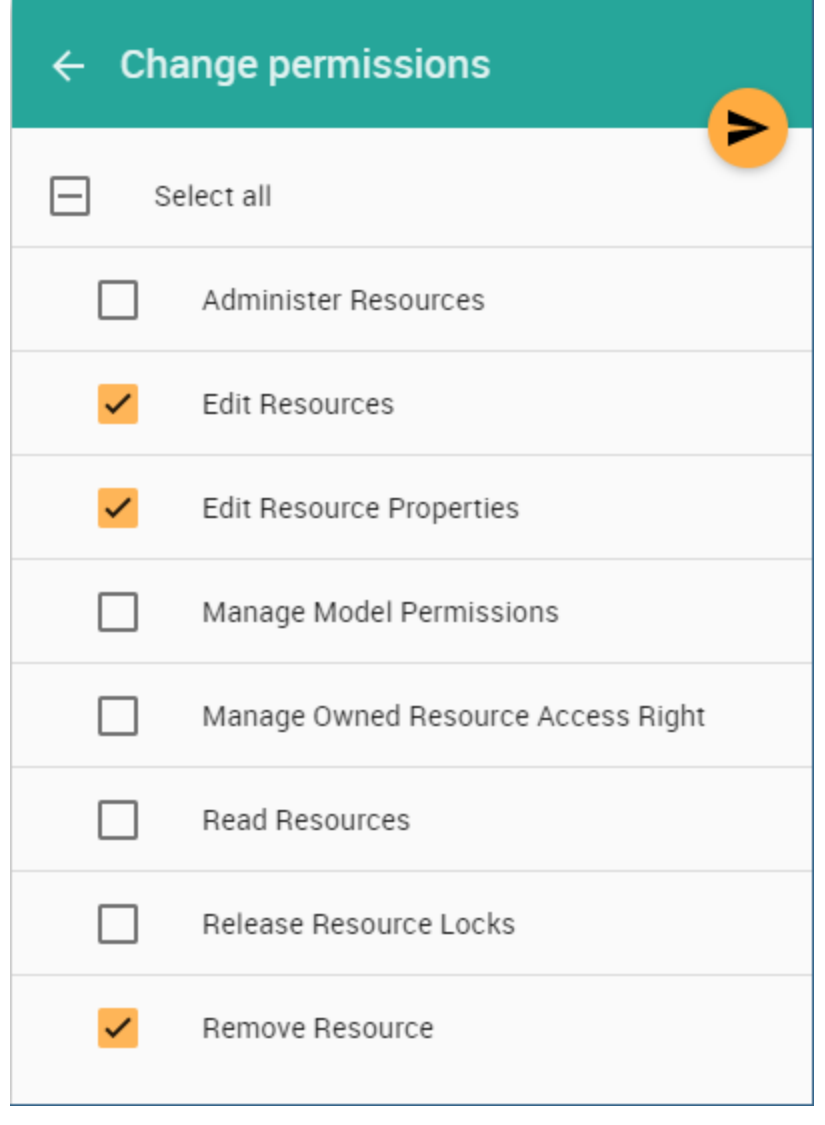

 $3.$  Click  $\triangleright$  to save the changes.

## **Related pages**

[Assigning users to resources](https://docs.nomagic.com/display/TWCloud2022x/Assigning+users+to+resources)